## Przewodnik szybkiego startu do użytku z aplikacją Xerox® Intelligent Filer App

#### **O PIS**

Xerox® Intelligent Filer to aplikacja Xerox Gallery App, która pozwala użytkownikom w łatwy sposób wyodrębniać dane i klasyfikować dokumenty. Używając różnych klasyfikatorów i ekstraktorów, które zostały specjalnie przeszkolone dla typów dokumentów takich jak faktury, rachunki i wyciągi bankowe, Intelligent Filer przetwarza zeskanowane dokumenty i sugeruje typ dokumentu na podstawie jego zawartości. Następnie, korzystając z predefiniowanych lub niestandardowych szablonów, Intelligent Filer sugeruje nazwę dokumentu i lokalizację folderu na podstawie danych, które zostały wyodrębnione z dokumentu, a następnie przesyła go do wybranego repozytorium w chmurze - OneDrive, MS365/SharePoint, Google Drive, DocuShare Go US lub DocuShare Go EU.

Intelligent Filer obsługuje również Xerox Single SignOn dla szybkiego i efektywnego procesu logowania.

#### **Wymagania Dotyczące Urządzenia**

Xerox® Workflow Central działa na urządzeniach Xerox® AltaLink® i Xerox® VersaLink®. W niniejszym podręczniku termin "urządzenie" jest stosowany jako synonim urządzenia wielofunkcyjnego i drukarki.

Wszystkie urządzenia AltaLink® i VersaLink® wymagają spełnienia poniższych warunków:

- Należy włączyć Xerox® Extensible Interface Platform® (EIP). Urządzenie musi obsługiwać wersję EIP 3.7 lub nowszą.
- Urządzenie musi obsługiwać funkcję skanowania.
- Musi być włączona opcja Xerox® ConnectKey® App Installation (Weblet Install Policy).
- Urządzenie musi mieć możliwość komunikacji z Internetem.

#### **Uwaga:**

Niektóre sieci wymagają serwera proxy do komunikacji przez Internet.

Jeśli na urządzeniu aktywowano weryfikację SSL upewnij się, czy załadowano na urządzenie certyfikaty bezpieczeństwa.

Oprogramowanie Xerox® Solutions Certificates jest fabrycznie instalowane we wszystkich urządzeniach z technologią 2016 Xerox® ConnectKey® Technology i-Series, AltaLink® oraz Versal ink<sup>®</sup>

Aby uzyskać więcej informacji na temat powyższych ustawień, zapoznaj się z Xerox App Gallery Online Support pod adresem:<https://www.support.xerox.com/en-us/product/xerox-app-gallery>

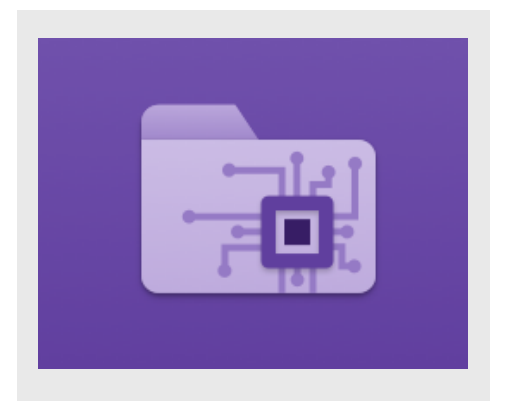

#### **INSTALACJA INTELLIGENT FILER**

Poniższa procedura wymaga posiadania konta Xerox App Gallery. Użytkownik, który nie posiada konta Xerox App Gallery, może znaleźć instrukcje zakładania go w skróconej instrukcji obsługi Xerox App Gallery Quick Start Guide.

W celu uzyskania szczegółowych instrukcji na temat dodawania urządzeń oraz dodawania lub instalowania aplikacji na koncie Xerox App Gallery zobacz hiperłącza do dokumentacji na końcu niniejszej instrukcji.

# **Xerox**

#### **INSTALACJA APLIKACJI Z PORTALU INTERNETOWEGO XEROX APP GALLERY (WERSJA PŁATNA)**

- 1. Wejdź na Xerox App Gallery, adres URL: [https://appgallery.services.xerox.com](https://appgallery.services.xerox.com/)
- 2. Wybierz Log In.
- 3. Wpisz prawidłowy adres E-mail i Hasło.
- 4. W zakładce Urządzenia dodać Drukarka wielofunkcyjna
- 5. W zakładce Wszystkie aplikacje wybierz żądaną aplikację.
- 6. Wybierz przycisk Subscribe (Zapisz się).
- 7. Zaakceptuj umowę licencyjną z użytkownikiem końcowym aplikacji (EULA).
- 8. Wybierz Checkout (Kasa).
- 9. Podaj dane do płatności i wybierz Place Order (Złóż zamówienie).
- 10. Wybierz Done (Gotowe).
- 11. Sprawdź, czy w skrzynce odbiorczej znajduje się potwierdzenie zakupu. **ZAIN ST ALUJ A PLIKAC JE G A LER II Z PORTALU INTERNETOWEGO XEROX**

#### **APP G AL LER Y (A PLIKAC JA PR Ó BN A)**

- 1. Wejdź na Xerox App Gallery, adres URL: [https://appgallery.services.xerox.com](https://appgallery.services.xerox.com/)
- 2. Wybierz Zaloguj się.
- 3. Wpisz prawidłowy adres e-mail i hasło.
- 4. W zakładce Urządzenia dodać Drukarka wielofunkcyjna
- 5. W zakładce Wszystkie aplikacje wybierz żądaną aplikację.
- 6. Wybrać przycisk Zainstaluj.
- 7. Kliknięcie tego przycisku spowoduje otwarcie instalatora wersji testowej.
- 8. Wybrać urządzenie(a), na których ma być uruchomiona aplikacja, a następnie wybrać Zainstaluj.

#### **KONFIGUROWANIE OPCJI SINGLE SIGN-ON W APLIKACJI ZAKUPIONEJ W GALLERY APPS: APLIKACJA ZNAJDUJE SIĘ NA LIŚCIE XEROX WORKPLACE SUITE**

Ważne: Administratorzy Xerox Workplace Suite powinni wykonać poniższe procedury. Jeżeli nie masz uprawnień administratora Xerox Workplace Suite, skontaktuj się z administratorem aby wykonać poniższe kroki konfiguracji administracyjnej:

- 1. Uruchom Xerox<sup>®</sup> Workplace Suite.
- 2. Kliknij Ustawienia.
- 3. Wybierz Jednokrotne logowanie.
- 4. Jeżeli Twój nowy zakup wyświetlany jest na liście, kliknij i wybierz Wymień klucze.
- 5. Spowoduje to wysłanie wiadomości e-mail z żądaniem do Xerox SSO Apps.
- 6. Administrator Aplikacji SSO prześle wtedy Administratorowi Xerox Workplace wiadomość e-mail zawierającą wymagany klucz.
- 7. Administrator Xerox® Workplace Suite wprowadzi do aplikacji klucz publiczny.

Opcja SSO zostanie włączona w aplikacji. Użytkownicy mogą teraz wybrać jednokrotne logowanie podczas pierwszej próby logowania.

#### **KO N F IG UR O WAN IE O PCJI S IN G LE SIGN-ON W APLIKACJI ZAKUPIONEJ** W GALLERY APPS: APLIKACJA NIE **ZNAJDUJE SIĘ NA LIŚCIE XEROX WORKPLACE SUITE**

**Ważne:** Administratorzy Xerox® Workplace Suite powinni wykonać poniższe procedury. Jeżeli nie masz uprawnień administratora Xerox Workplace Suite, skontaktuj się z administratorem aby wykonać poniższe kroki konfiguracji administracyjnej:

- 1. Uruchom Xerox<sup>®</sup> Workplace Suite.
- 2. Kliknij Ustawienia.
- 3. Wybierz Jednokrotne logowanie.
- 4. Jeżeli nowo zakupiona aplikacja nie pojawia się na liście, kliknij Działanie -> Nowe.
- 5. Podaj opis, wydawcę i adres e-mail wydawcy, identyfikator aplikacji oraz adres URL przekierowania.

Informacje te powinny być podane w opisie na ekranie szczegółów aplikacji w witrynie App Gallery. Jeżeli informacje te są niedostępne, skontaktuj się z twórcą aplikacji.

- 6. Wybierz Wyślij.
- 7. Kliknij aplikacje i wybierz Wymień Klucze.
- 8. Spowoduje to wysłanie wiadomości e-mail z żądaniem do Xerox SSO Apps.
- 9. Administrator Aplikacji SSO prześle wtedy Administratorowi Xerox Workplace wiadomość e-mail zawierającą wymagany klucz.
- 10. Administrator Xerox Workplace Suite wprowadzi publiczny klucz do aplikacji.

Opcja SSO zostanie włączona w aplikacji. Użytkownicy mogą teraz wybrać jednokrotne logowanie podczas pierwszej próby logowania.

#### **PRZEWODNIK PO APP GALLERY**

Przed uruchomieniem programu Intelligent Filer na urządzeniu (urządzeniach) Xerox®

należy skonfigurować aplikację za pomocą konfiguracji App Gallery. Podczas pierwszej instalacji aplikacji zostanie wyświetlony monit o określenie repozytorium w chmurze, z którym chcemy połączyć aplikację - OneDrive,

### MS365/SharePoint, Google Drive, DocuShare Go US lub DocuShare Go EU.

Jeśli wybierzesz MS365/SharePoint, będziesz musiał podać nazwę witryny. Na przykład, jeśli twój adres URL MS365/SharePoint to: [https://examplecompany.sharepoint.com/](https://examplecompany.sharepoint.com/Documents/JohnDoe)

[Documents/JohnDoe](https://examplecompany.sharepoint.com/Documents/JohnDoe), jako witrynę należy

wpisać Documents lub Documents/JohnDoe, w zależności od tego, dla którego poziomu witryny chcemy skonfigurować aplikację. Nie masz uprawnień do przeglądania tej aplikacji. Jeśli wybierzesz OneDrive, Google Drive lub DocuShare Go, nie musisz określać witryny. Po wypełnieniu pola lub pól, to aplikacja jest gotowa do instalacji.

Wystarczy zalogować się do App Gallery, zlokalizować i kliknąć Scan with Print i kliknąć przycisk Konfiguracja obok ikony aplikacji. Uwaga: Wszelkie zmiany konfiguracji w App Gallery będą wymagały ponownego zainstalowania aplikacji na urządzeniu /urządzeniach

W przypadku pytań dotyczących pól konfiguracyjnych App Gallery, prosimy o zapoznanie się z informacjami na stronie pomocy technicznej dla klienta. Na końcu niniejszego przewodnika znajduje się odnośne łącze.

#### **KO N F IG UR ACJA R O DZAJ U DOKUMENTU**

Intelligent Filer obsługuje obecnie następujące typy dokumentów - Faktury, Rachunki, Potwierdzenia dostawy, Umowy, Wyciągi bankowe, Korespondencje i Różne. Każdy typ dokumentu posiada domyślny, wstępnie skonfigurowany szablon dla nazwy dokumentu i lokalizacji folderu.

Domyślna nazwa dokumentu określa strukturę nazwy dokumentu, która może zawierać statyczne słowa lub znaki, a także zmienne, które będą automatycznie wypełniane kluczowymi wartościami wyodrębnionymi z zeskanowanych dokumentów.

Domyślna lokalizacja folderu określa, gdzie w Twoim repozytorium Cloud dokument powinien zostać złożony.

© 2023 Xerox Corporation. Wszelkie prawa zastrzeżone. Xerox®, ConnectKey®, AltaLink® i VersaLink® są znakami towarowymi Xerox Corporation w Stanach Zjednoczonych i/lub innych krajach. BR38840

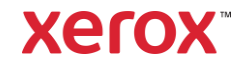

# **S Z Y B K I E R O Z P O C Z Ę C I E** Xerox® Intelligent Filer

Zarówno domyślna nazwa dokumentu, jak i domyślna lokalizacja folderu są unikalne dla każdego typu dokumentu.

Jeśli chcesz dostosować domyślną nazwę dokumentu i domyślną lokalizację folderu:

- 1. Na ekranie głównym urządzenia Xerox otwórz program Intelligent Filer.
- 2. Po otwarciu aplikacji zostanie przedstawiona Deklaracja prywatności firmy Xerox. Jeśli zaakceptujesz, zostaniesz przeniesiony do ekranu logowania, który jest oparty na repozytorium Chmury, dla którego skonfigurowałeś aplikację.
- 3. Wprowadź swoje dane uwierzytelniające i zaloguj się.
- 4. Po zalogowaniu się pojawi się ekran Skanowanie. Przewiń do dolnej części ekranu i wybierz opcję Konfiguracja.

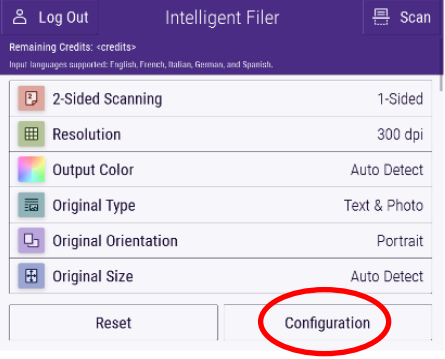

5. Pojawia się ekran Konfiguracja z listą obsługiwanych typów dokumentów. Wszystkie są domyślnie włączone. Uwaga: Jeśli wyłączysz dany typ dokumentu, nie będzie go na liście sugestii po zakończeniu skanowania.

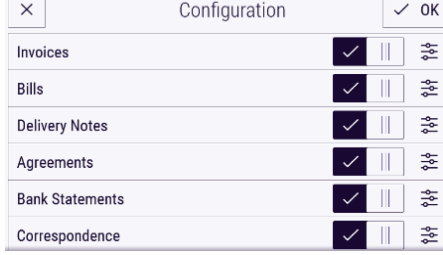

- 6. Aby dostosować typ dokumentu, wybierz przycisk ustawień po prawej stronie przełącznika.
- 7. Pojawi się ekran ustawień typu dokumentu z polami domyślnej nazwy i domyślnej lokalizacji.

8. Aby edytować nazwę domyślną, wystarczy kliknąć pole tekstowe nazwy domyślnej. Jeśli chcesz dodać zmienne, wybierz przycisk Zmienna po prawej stronie, aby wyświetlić listę dostępnych zmiennych dla danego typu dokumentu. Zmienne, które dodasz, będą zmiennymi zastępczymi do czasu zakończenia skanowania.

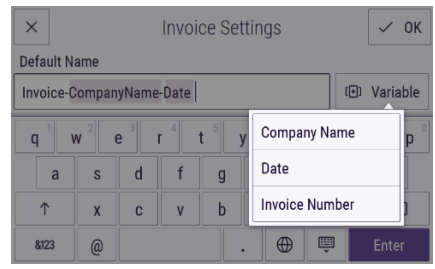

- 9. Aby zmienić domyślną lokalizację, wybierz przycisk Zmień i przejrzyj swoją listę folderów.
- 10. Aby ustawić zaktualizowaną domyślną nazwę i lokalizację, wybierz OK.

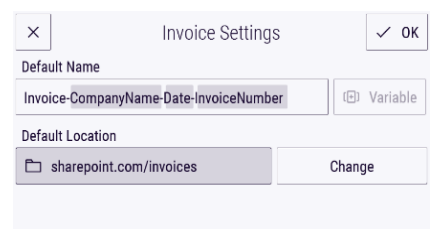

#### **SKAN O WAN IE I ZAP ISY WA N IE DOKUMENTU**

- 1. Na ekranie głównym urządzenia Xerox otwórz program Intelligent Filer.
- 2. Po otwarciu aplikacji zostanie przedstawiona Deklaracja prywatności firmy Xerox. Jeśli zaakceptujesz, zostaniesz przeniesiony do ekranu logowania, który jest oparty na repozytorium Chmury, dla którego skonfigurowałeś aplikację.
- 3. Wprowadź swoje dane uwierzytelniające i zaloguj się.
- 4. Po zalogowaniu się pojawi się ekran Skanowanie.
- 5. Jeśli chciałbyś zmodyfikować konfigurację typu dokumentu, zobacz powyższą sekcję Konfiguracja typu dokumentu.
- 6. Dostosuj ustawienia skanowania i umieść dokument w podajniku lub na płycie.
- 7. Wybierz Skanuj.
- 8. Intelligent Filer zeskanuje i przetworzy Twój dokument.

9. Po zakończeniu przetwarzania aplikacja zaproponuje typ dokumentu. Jeśli chciałbyś zmienić typ dokumentu, po prostu wybierz inny z listy. W przeciwnym razie wybierz opcję Dalej.

Uwaga: Jeśli aplikacja nie może zasugerować typu na podstawie zeskanowanego dokumentu, nadal otrzymasz listę typów dokumentów do wyboru.

- 10. Następnie aplikacja zaproponuje folder docelowy, który bazuje na domyślnym folderze ustawionym w konfiguracji. Uwaga: Jeśli aplikacja nie może zaproponować folderu docelowego lub nie masz dostępu do tego, który został zasugerowany, zostaniesz poproszony o wybranie folderu.
- 11. Jeśli chcesz wybrać inny folder lub utworzyć nowy folder, można to zrobić na tym etapie.
- 12. Wybierz Dalej.
- 13. Pojawi się ekran Nazwa dokumentu z sugerowaną nazwą, która jest oparta na domyślnej nazwie dokumentu, która została ustawiona w konfiguracji.
- 14. W tym momencie zmienne ustawione dla domyślnej nazwy typu dokumentu zostaną wypełnione danymi ze skanowanego dokumentu. Jeśli aplikacja nie może znaleźć wartości dla zmiennej, będzie ona pusta.
- 15. Możesz zmodyfikować nazwę, wybierając pole tekstowe. Po określeniu typu, nazwy i lokalizacji dokumentu wybierz opcję Zakończ, aby przesłać dokument do repozytorium w chmurze.
- 16. Po zakończeniu przesyłania masz możliwość zeskanowania innego dokumentu tego samego typu do tego samego folderu lub zamknięcia przepływu pracy.

## **WSPAR CIE**

Xerox App Gallery Baza wiedzy [https://www.support.xerox.com/support/xerox](https://www.support.xerox.com/support/xerox-app-gallery/support/plpl.html)[app-gallery/support/enus.html](https://www.support.xerox.com/support/xerox-app-gallery/support/plpl.html) Dokumentacja Xerox App Gallery [https://www.support.xerox.com/support/xerox](https://www.support.xerox.com/support/xerox-app-gallery/documentation/plpl.html)[app-gallery/documentation/enus.html](https://www.support.xerox.com/support/xerox-app-gallery/documentation/plpl.html) Strona Wsparcia Klienta [https://intelligentfiler.support.xerox.com](https://intelligentfiler.support.xerox.com/)

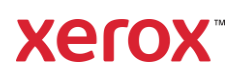